# SERVICE AWARD TRAINING GUIDE - EMPLOYEE

STATE OF TENNESSEE January 26, 2022

### **Contents**

<span id="page-1-0"></span>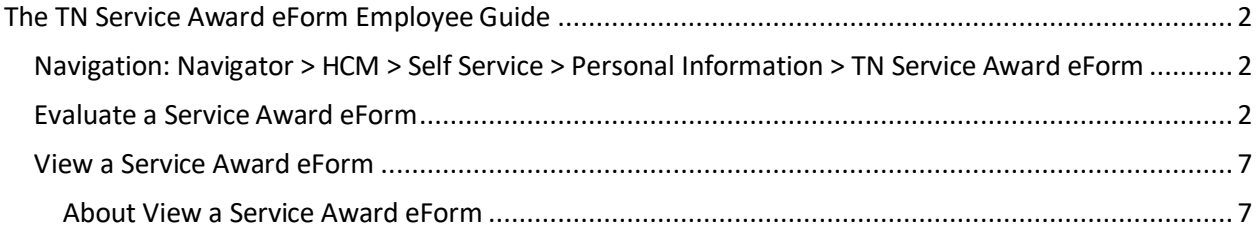

### The TN Service Award eForm Employee Guide

<span id="page-2-0"></span>Navigation: Navigator > HCM > Self Service > Personal Information > TN Service Award eForm

### <span id="page-2-1"></span>Evaluate a Service Award eForm

#### 1. Select the Evaluate a Service Award eForm

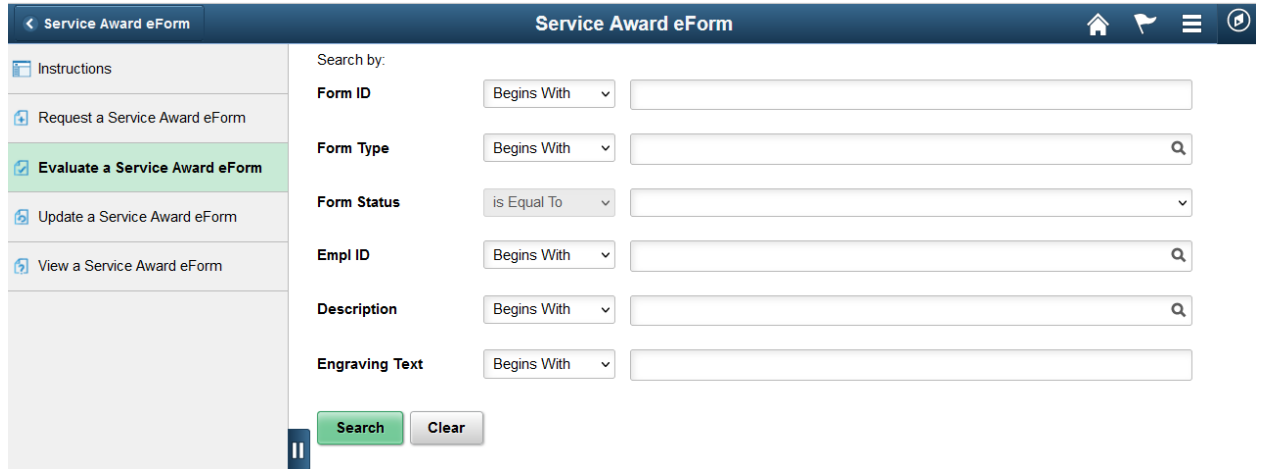

2. Select one of the hyperlinks in the search results list to open the eForm

14 73576 TN\_HR\_SAPG Pending 00497224 1000196249 Vickie Gilliam Classic black document frame. High quality black composite frame is perfect

3. Engraving section – If the service award selected includes engraving, you may change your name to the name you would like engraved on the service award.<br>Engraving

Please enter the text below if your item qualifies for special engraving.

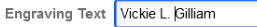

4. Employee Award Selection section –Select the Southern Trophy hyperlink to open the Southern Trophy website to view a catalog of items available.<br>Employee Award Selection

Congratulations on achieving your service year milestone! Please visit Southern Trophy to view the award selections based on your service year milestone.

If using the search function to find the award you would like to select, enter the Prod # in the Value and/or the vendor's description in the description field.

Note: Right click on the Southern Trophy website link to open the website in either a new window or a new tab.

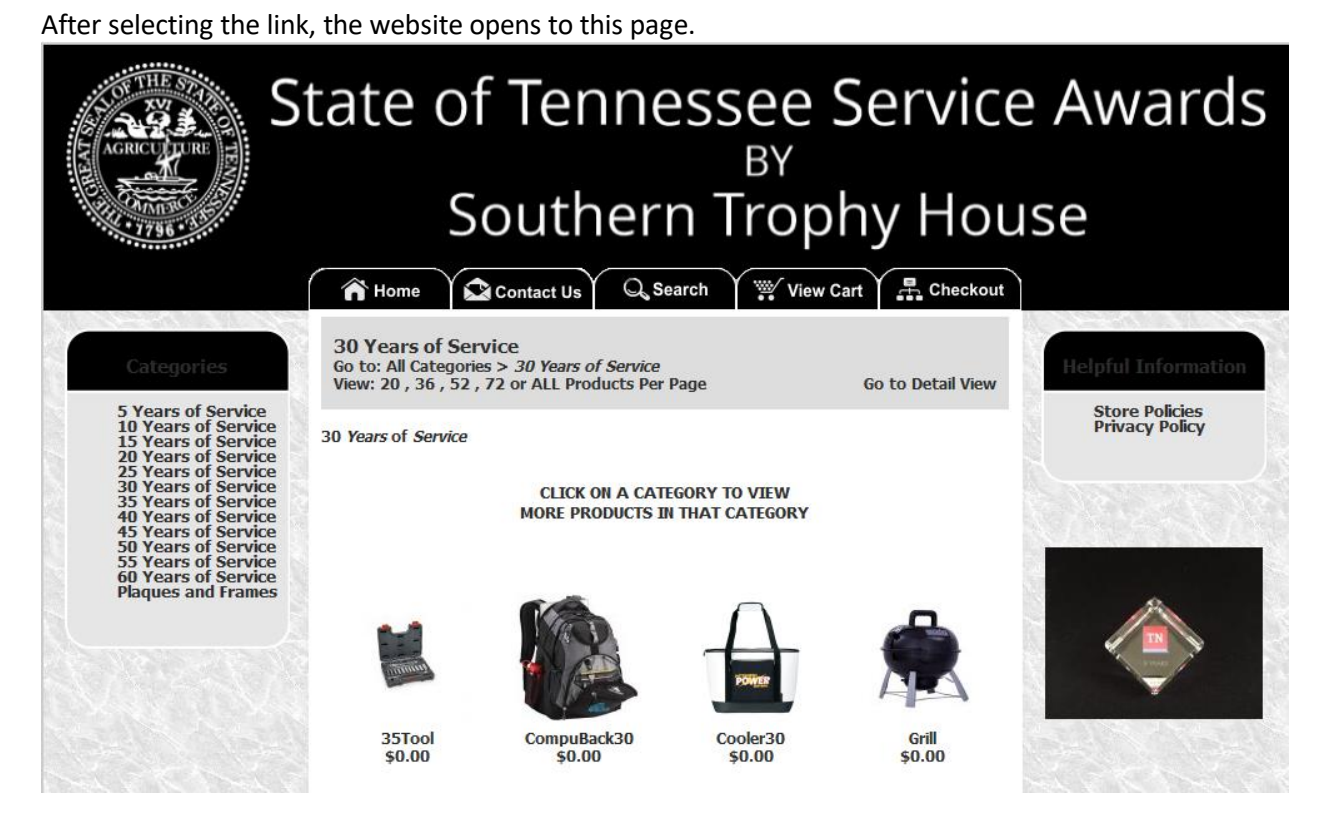

5. Select a category from the left-hand links, and a page will open to show the items available. Note: You may select an item from any category that is equal to or less than the years of service shown on the eForm.

6. Select an item to view the details and to retrieve the Edison ID number or the Prod #.

The fields on the eForm for Description and Prod # match the fields shown on the vendor website to help identify which information goes in which field.

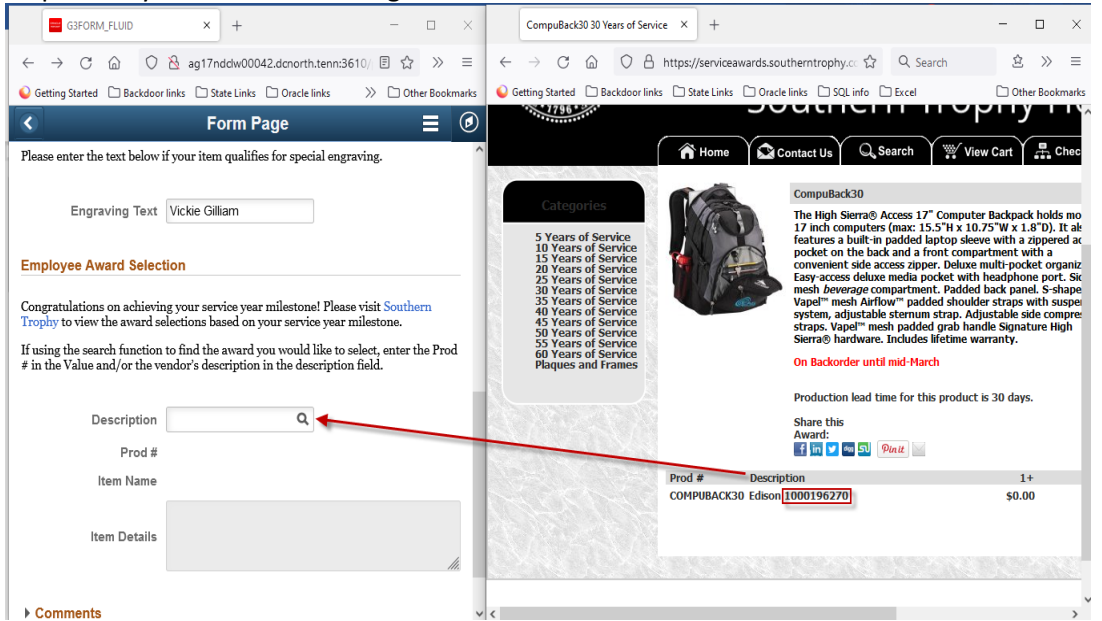

- 7. Copy or write down either the Prod # or the number portion of the Description to use in the search field.
- 8. Or select the magnifying glass icon to return a list of items you may choose from.

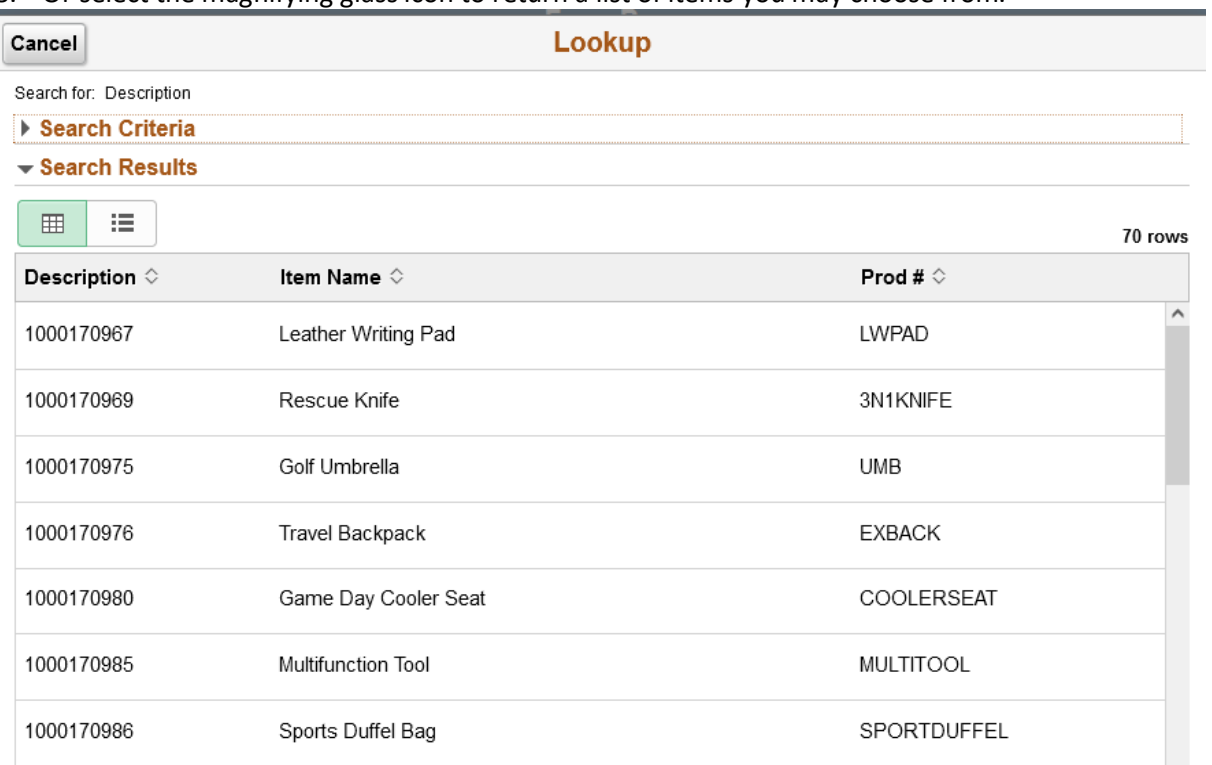

#### 9. Select the Search Criteria arrow to expand the search criteria section.

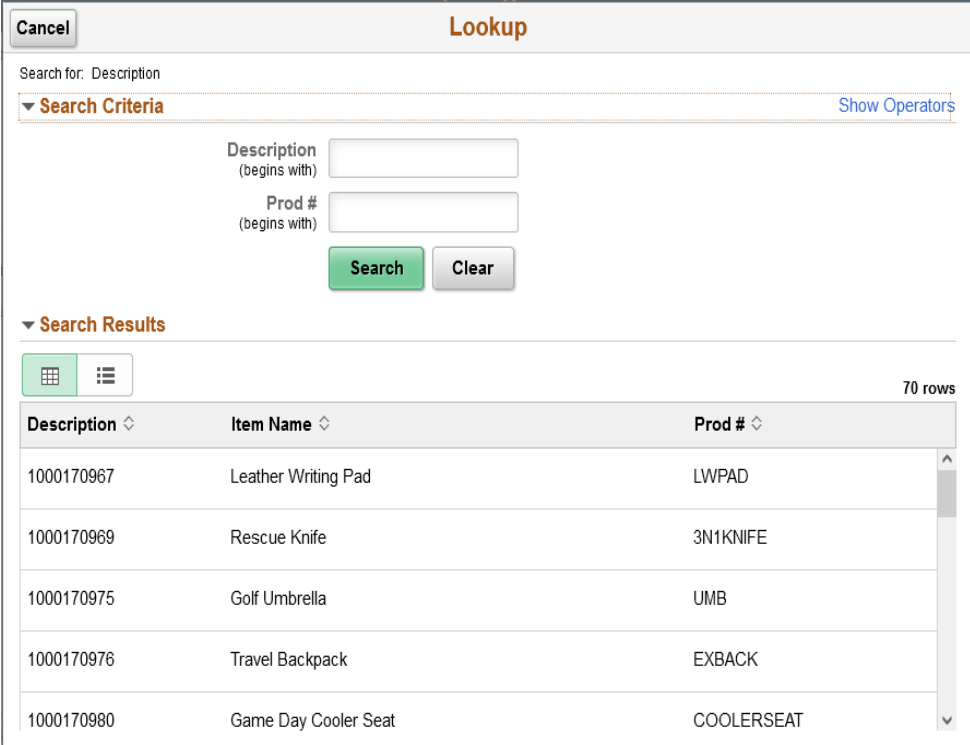

10. Either enter the number portion of the Description for example Edison **1000196270** or the Prod #

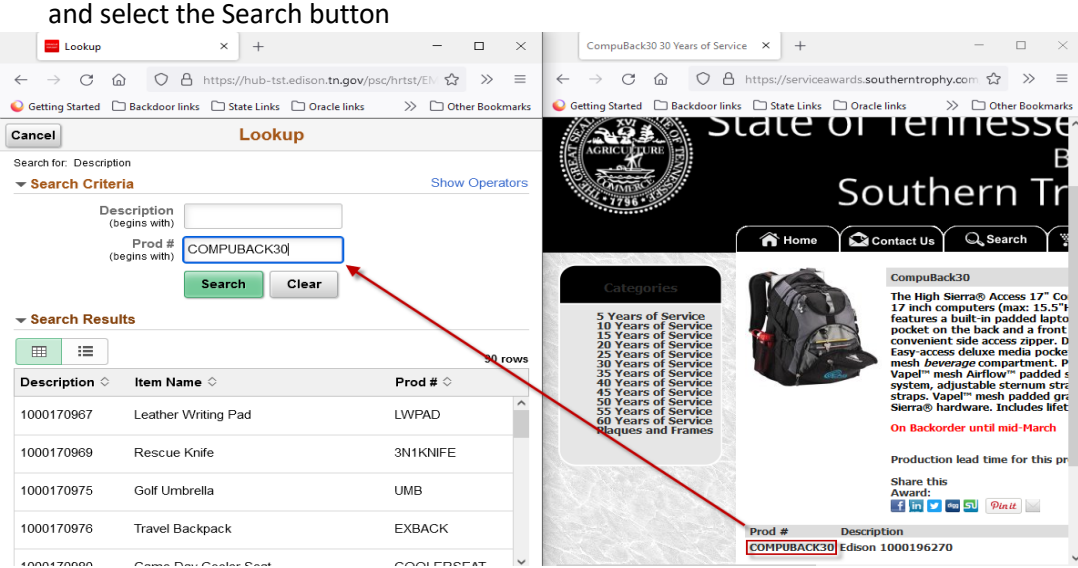

11. Select the row returned in the Search Results

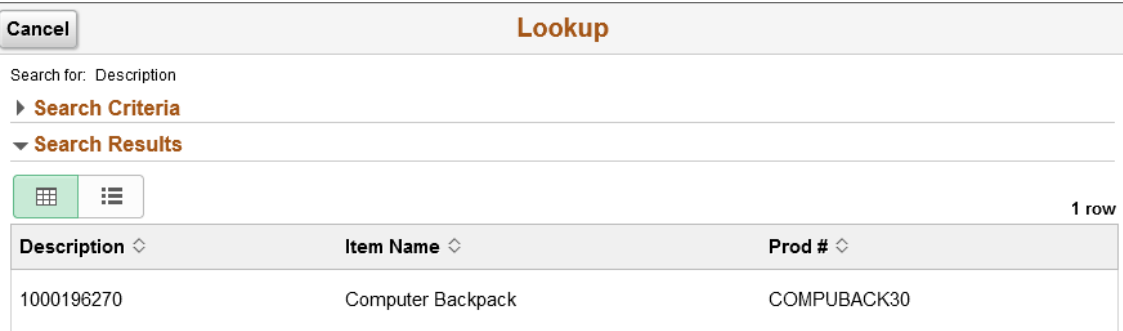

## 12. Selecting the row returned will auto complete the Prod # Item Name, and Item Details fields.<br>Employee Award Selection

Congratulations on achieving your service year milestone! Please visit Southern Trophy to view the award selections based on your service year milestone.

If using the search function to find the award you would like to select, enter the Prod # in the Value and/or the vendor's description in the description field.

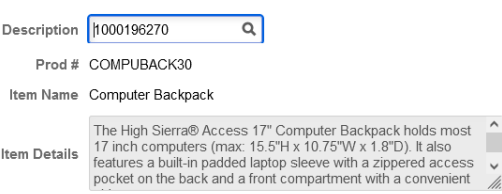

13. Select the Approve button.

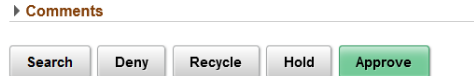

**Selecting the Deny button will terminate the service award eform. Do not select the Recycle button or the Hold button.**

### 14. After the form is approved the Results page will display

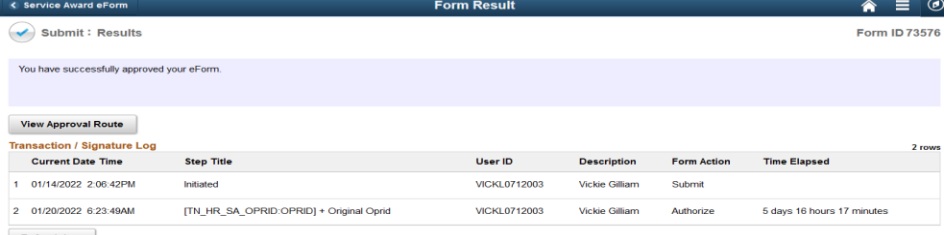

<span id="page-6-0"></span>Refresh Log

### View a Service Award eForm

### <span id="page-7-0"></span>About View a Service Award eForm

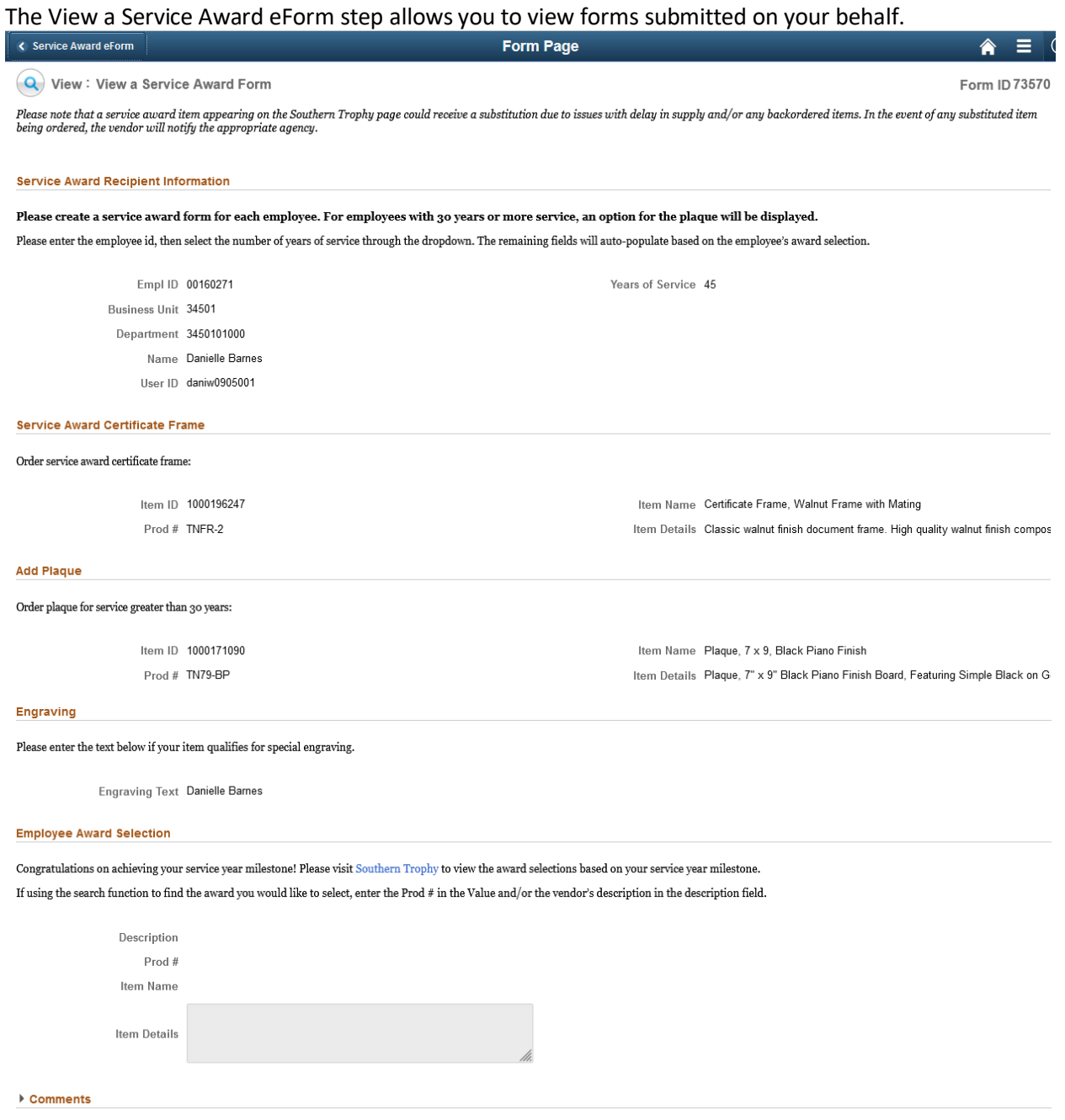

Search